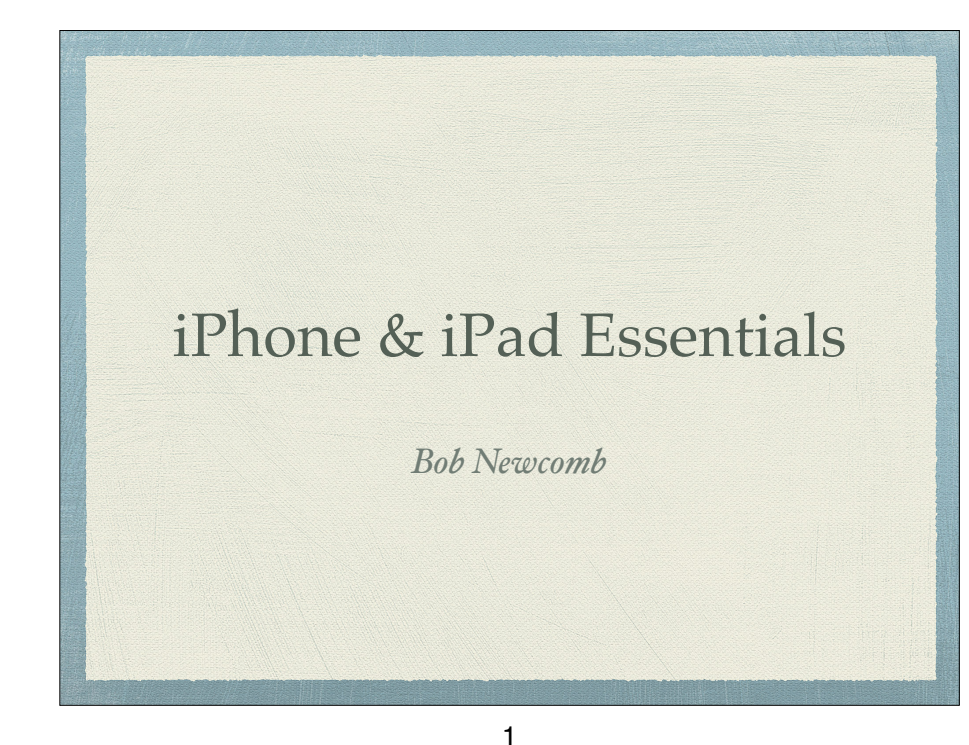

# What will these devices do?

- Email
- Keep an address book
- Keep a calendar
- Messaging
- Browsing the Internet
- Games
- Take Pictures
- Play music and videos
- Display maps and give directions
- Read books and magazines
	- Many other things

## iPhone & iPad Essentials

February 9: "The Basics"

2

#### Everything is done by running an app

#### 2 Types of Apps

- Built in apps from Apple
- Purchased Apps (both free and for a fee)

## Built in Apps

- Activity
- Calculator
- Calendar
- Camera
- Compass
- Contacts
- Facetime
- Find My
- Game Center
	- Photos

• Health • iBooks

• Mail • Maps • Messages • Music • Notes • News

• iCloud Drive

- Podcasts
- Reminders
- Safari
- **Stocks**
- Stores
	- App Store
	- iTunes Store
- Tips
- TV (formerly Video)
- Voice Memos
- Wallet
- **Weather**

# Purchased Apps

- Millions of them
- "There is an app for that!"

#### 6

# Operating system

#### $*$ iOS

- Controls everything the device will do
- Updated yearly
- currently is iOS 15.3, iPad 15.3
	- Runs on iPhone 6S, iPhone SE, iPad Mini 4, iPad Air 2, iPad (5th Gen) or newer
- How do you know what you have?
	- Settings➔General➔About
- To get the best use out of the device, you must know a little about iOS

## OK! Here we go.....

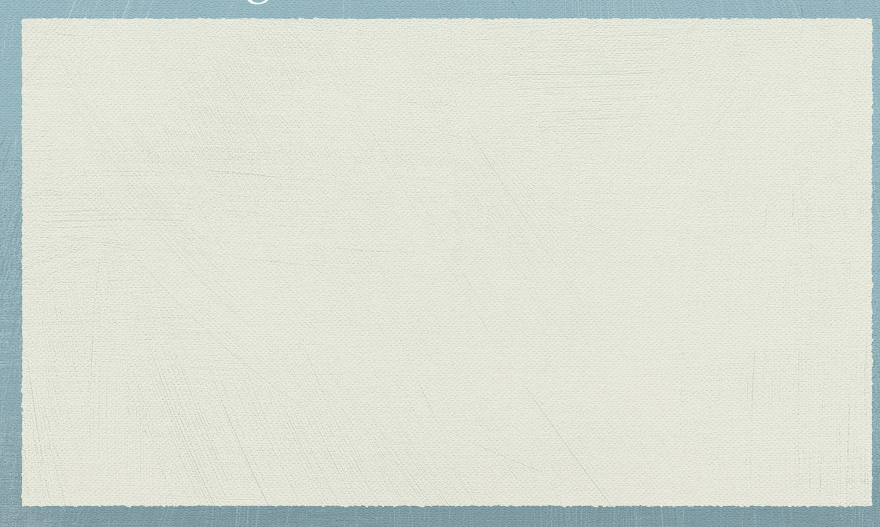

## Operating system

- iOS 15 for the iPhone and iPad OS 15 are mostly the same for both the iPad and the iPhone
	- We will go over the differences as we meet them during the class
	- The difference between are mostly due to the hardware and displays in each device & Apple's push to make the iPad a computer replacement
- iPhones have WiFi and carrier network (data and phone) and GPS
- iPad all have WiFi but some have carrier network (data only) and GPS capability

9

#### Basic Security

- Touch ID & Passcode
	- ➔Settings➔Touch ID & Passcode➔Add a Fingerprint
		- Set up a fingerprint
		- label it

10

#### Basic Security

- Face ID & Passcode
	- ➔Settings➔FaceID & Passcode➔Add a Face ID
		- Set up
		- **Allows two faces** 
			- Settings➔FaceID & Passcode➔Set up an Alternative Appearance

## Buttons and Physical stuff

- Sleep/Awake button top vs side
- Volume buttons
- Mute or Orientation switch. (iPad does not have it)
- Speakers
- Microphones
- Back and Front Cameras & flash (some iPads don't have it)
- Lightning connector (USB C for 2018 iPad Pro & newer)
- Headphone jack (gone on iPhone 8 and newer)
- Home button vs slide up

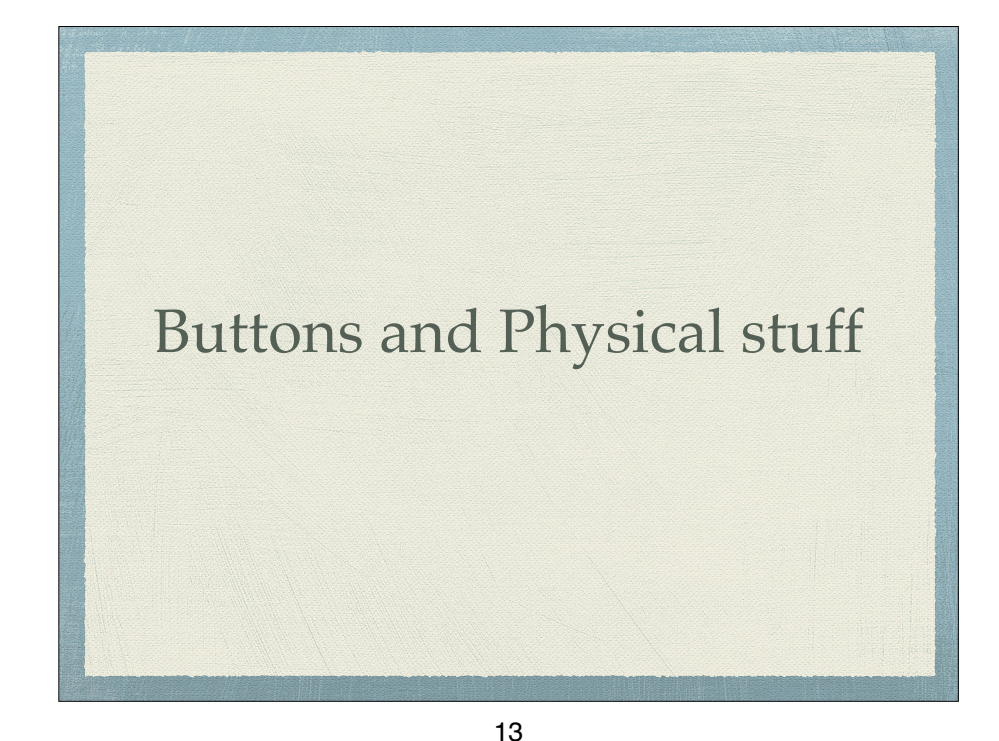

## Sleep, awake and shutdown

#### Wake it up

- Click home button or press sleep/awake button
- Tap iPhone X and newer
- Lock it
- Shutdown
- When to let it nap
	- ➔Settings➔ Display & Brightness➔Autolock

14

## Finger Gestures

Tap

#### Tap & Hold

- Drag
- Flick
- Hard Press or Long Press
- Pinch in/out
- Double tap

# Sounds

- You can adjust the sounds for many actions
	- ◆ →Settings→Sounds
		- Ringtones
		- Other actions

## Control Center

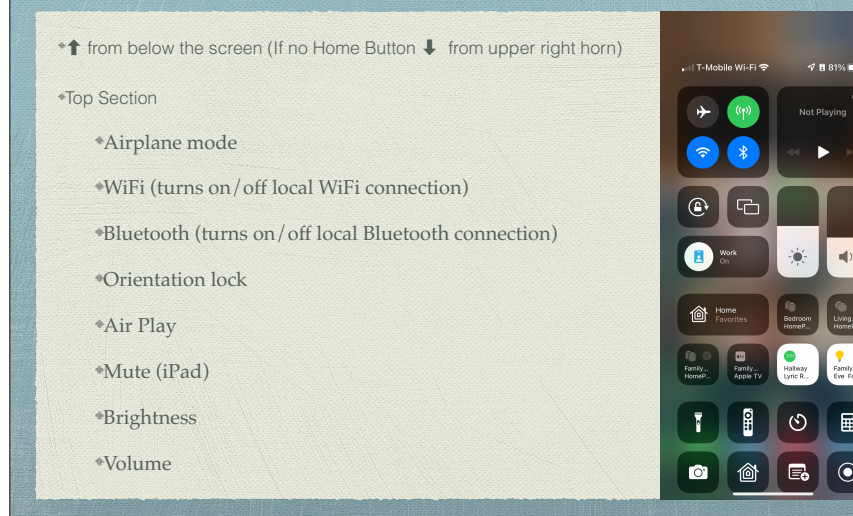

#### Control Center

<sup>●</sup>↑ from below the screen (On iPhone X or newer  $\downarrow$  from upper right horn) Music Section Play Reverse Fast Forward Hard press (or long press) to get more controls including Volume Redirect sound

17

# Control Center

- ◆ ↑ from below the screen (On iPhone X or newer,  $\bigcup$  from upper right horn)
- Screen Mirroring (AirPlay Section)
	- Stream audio, video

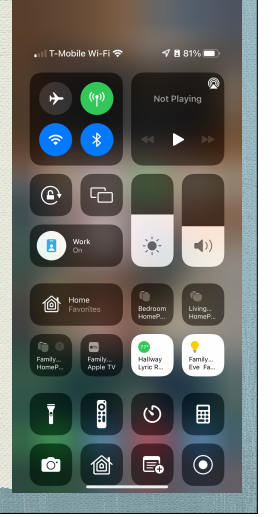

## Home Screen

- As many screens as you need
- Navigate by flicking or dragging
- Move icons by tap and hold until icons shake
	- Then drag icon to place or screen you want
- Delete icons by pressing the x (can hide but not delete Apples built in apps

- App Library
- End the edit by pressing the Home Button, or swipe up from below the screen for iPhones without a Home Button

#### Home Screen

- As many screens as you need
- Navigate by flicking or dragging
- Move icons by tap and hold until icons shake
	- Then drag icon to place or screen you want
- Delete icons by pressing the x (can hide but not delete Apples built in apps
- App Library
- End the edit by pressing the Home Button, or swipe up from below the screen for iPhones without a Home Button

## Create a folder

- Tap and hold an icon until the icons shake
- Drag the icon on top of another icon
- When it create the gray folder you may change the suggested name it has created
- Icons can be dragged in and out of folder that are already created

#### 21

#### Use widgets on your iPhone and iPod touch

With widgets, you get timely information from your favorite apps at a glance.

With iOS 14 and later, you can use widgets on your Home Screen to keep your favorite information at your fingertips. Or you can use widgets from Today View by swiping right from the Home Screen or Lock Screen

#### Add widgets to your Home Screen

- 1. From the Home Screen, touch and hold a widget or an empty area until the apps jiggle.
- 2. Tap the Add button  $+$  in the upper-left corner.
- 3. Select a widget, choose from three widget sizes, then tap Add Widget
- 4. Tap Done
- To add widgets from Today View:
- 1. Touch and hold a widget until the quick actions menu opens.
- 2. Tap Edit Home Screen.
- 3. Drag the widget to the right edge of the screen until it appears on the Home Screen.
- 4. Tap Done

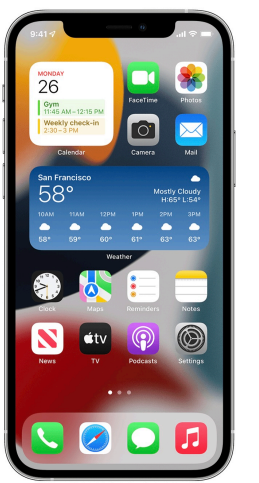

# $64^\circ$ .<br>Pick up drv clean Drop off fundraise

#### 22

#### **Add widgets to Today View**

- 1. Touch and hold a widget or an empty area in Today View until the apps jiggle.
- 2. Tap the Add button  $+$  in the upper-left corner.
- 3. Scroll down to select a widget, then choose from three widget sizes.
- 4. Tap Add Widget, then tap Done.

## Typing

- Virtual keyboards
	- Changes based on what you are going to type
	- Text Replacement (Shortcuts) to make typing faster

25

➜Settings➜General➜Keyboard➜Text Replacement

# Typing

- Can change keyboards for many languages
	- ➜Settings➜General➜Keyboard ➜Keyboards➜Add New Keyboard…

26

# Typing

- Skills to know
	- The character is selected when you let go of a key
	- Copy & paste
	- Shake to undo
	- What is underneath some keys
	- Hold & slide numeric/alpha key

# Alternatives to Typing

- Siri
- Audio input
- Bluetooth and wireless keyboards
- Magnetically connected keyboards
	- iPad Pro and other newer iPads

#### You can

- Wake up, put to sleep, shutdown and restart
- Home screen, personalization, folders and deleting apps
- Passcode Face ID and Touch ID
- Control Center

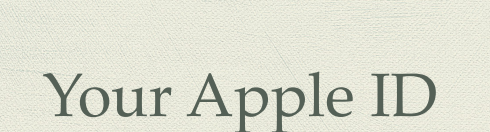

# 2 Factor Authentication - Apple

- Apple web page on 2 Factor Authentication
	- When you try to access your Apple ID account
		- Code is sent to trusted device
		- Can have a text or call to a trusted phone #

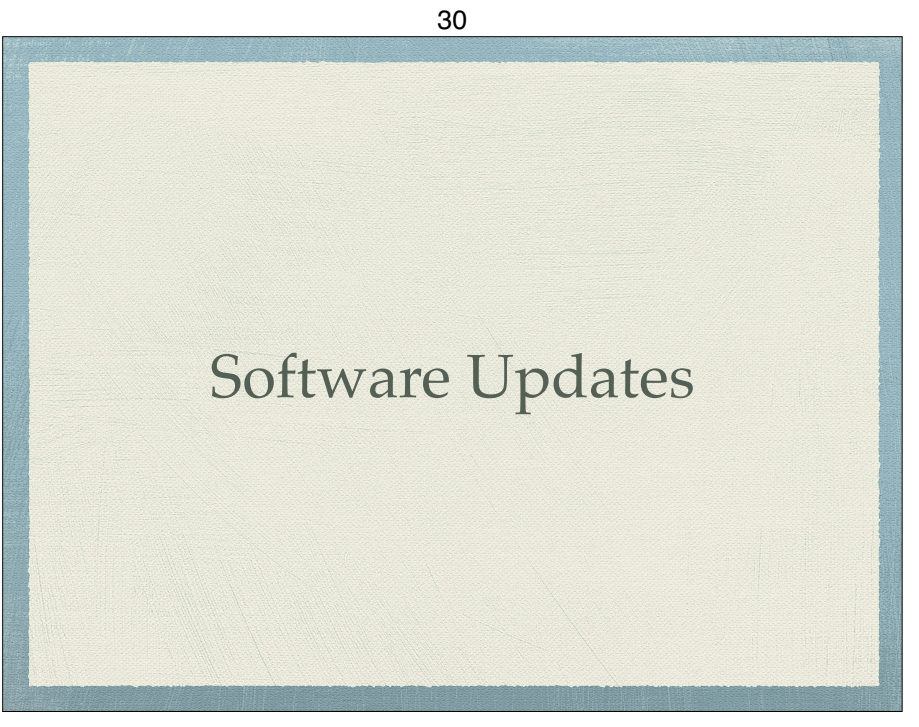

# CSUF ACCOUNT

- Establishing the account
	- https://olli.fullerton.edu/more\_info/ EstablishingStudentPortal.php

## Duo Mobile - 2 Factor Authentication

- 2FA required by CSUF
- They use a service called Duo Mobile
	- Mobile device apps
	- Phone call service
- Set up instructions
	- https://csuf.screenstepslive.com/s/12867/m/ 52424/c/336800

34

# CSUF WIFI (EDUROAM)

After the CSUF account is set up and working

33

- Set up EDUROAM on each device
	- https://olli.fullerton.edu/more\_info/ CSUFWiFI.php
		- http://wireless.fullerton.edu// guides/instructions.php

# Where is your Profile/ Certificate?

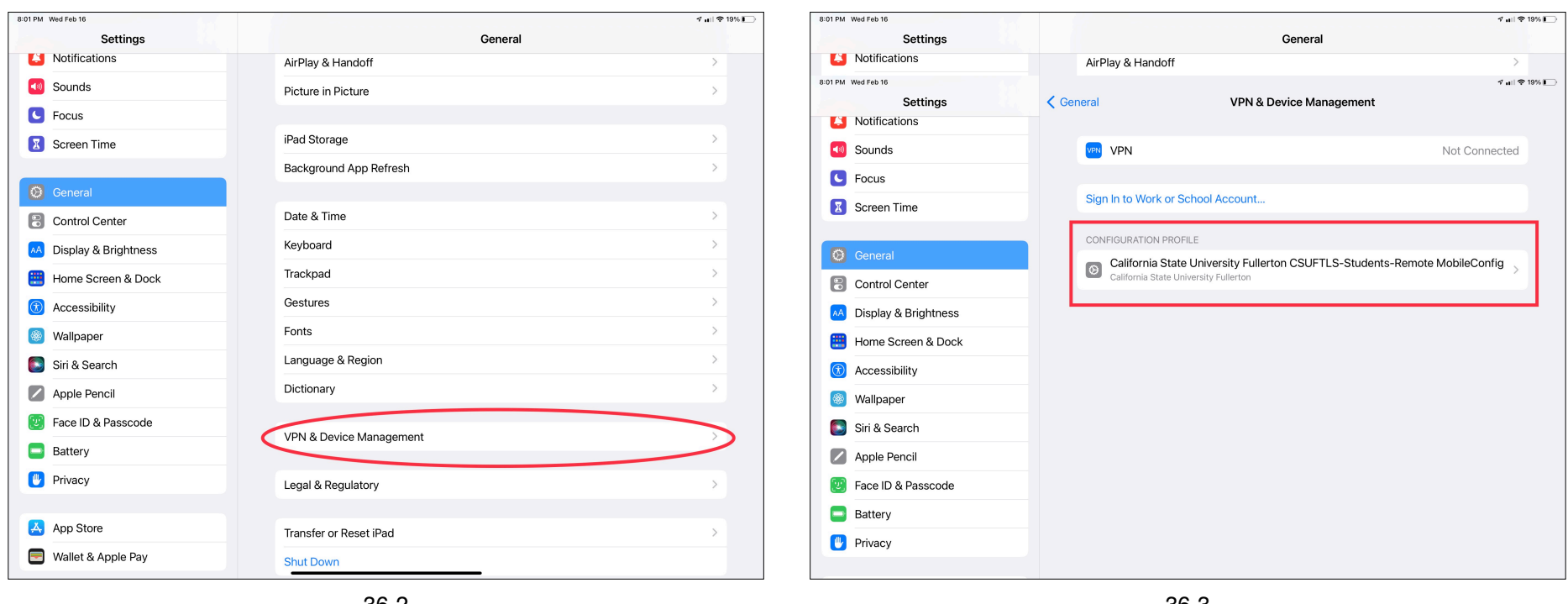

 $\begin{array}{c} \hline \end{array}$  $\blacktriangleleft$  $\bullet$  $\mathbf{Z}$ 

 $\bullet$  $\overline{B}$ AA 靈  $\circledR$ 8  $\bullet$  $\overline{z}$  $\mathbf{v}$  $\blacksquare$  $\mathbf{u}$ 

 $\overline{\mathbf{A}}$  $\overline{\phantom{a}}$ 

36-2

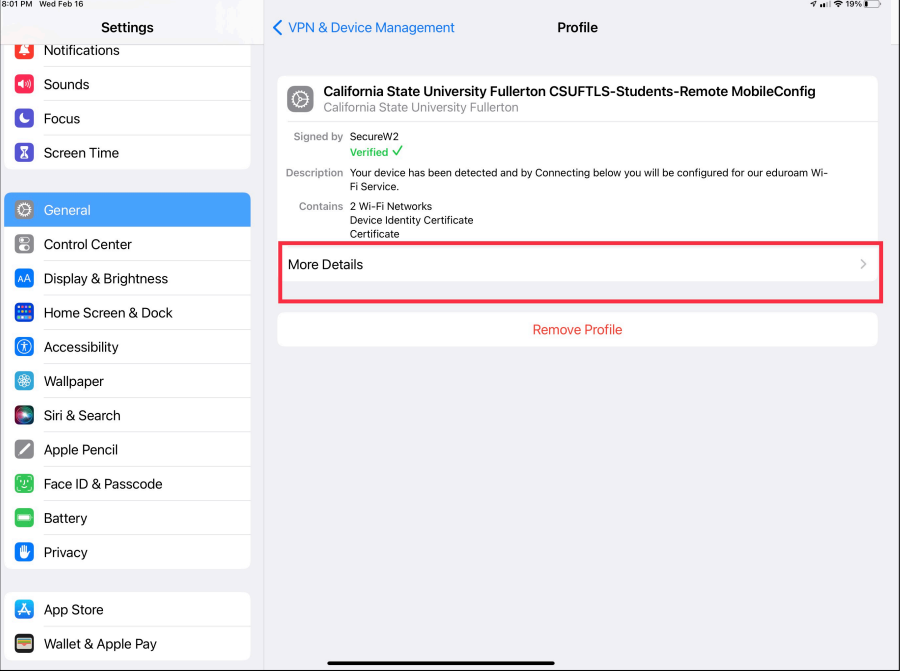

36-3

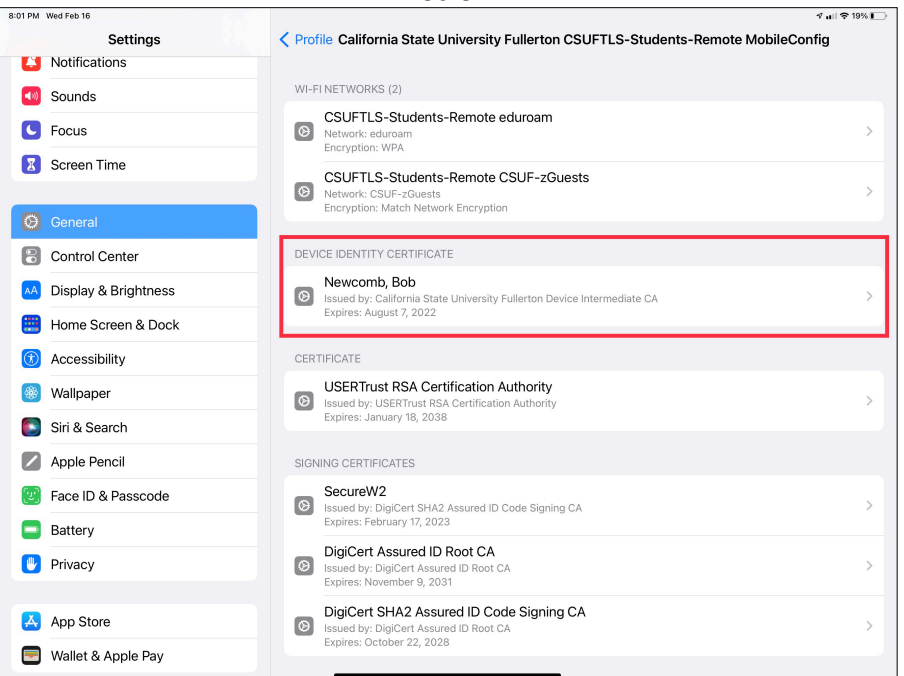

#### Alternative access to EDUROAM

- You can get into Eduroam using a username and password
	- Not recommended due to increased likelihood of causing you account to be locked

#### CSUF WIFI (EDUROAM) Troubleshooting

- When you create your Eduroam profile (certificate) it will remain active for about 14 months
- After that it must be renewed
- Sometimes going through the process to add your profile again it might fail.
- If it does you must remove the profile (certificate) before trying to add it again
	- How to do that is shown here
		- http://wireless.fullerton.edu//guides/troubleshooting/ certremove\_apple.php
			- This procedure is slightly wrong. Apple has moved the VPN and the Profiles into a single submenu called **VPN & Device Management**

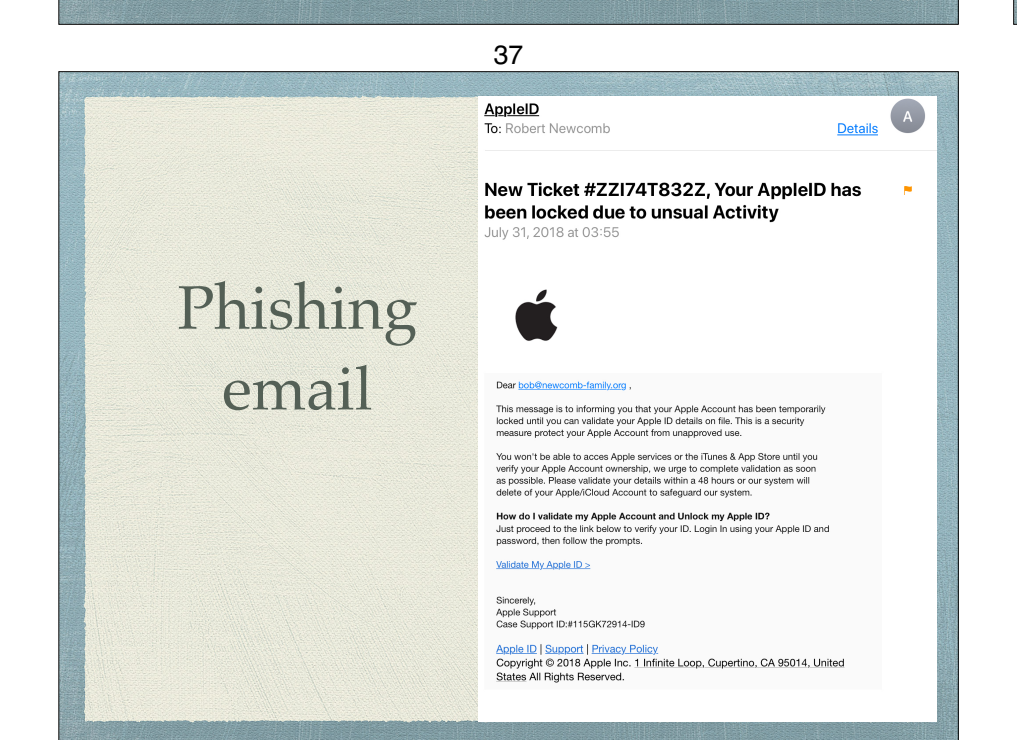